#### **Guide d'installation**

# DRAWCUT LITE

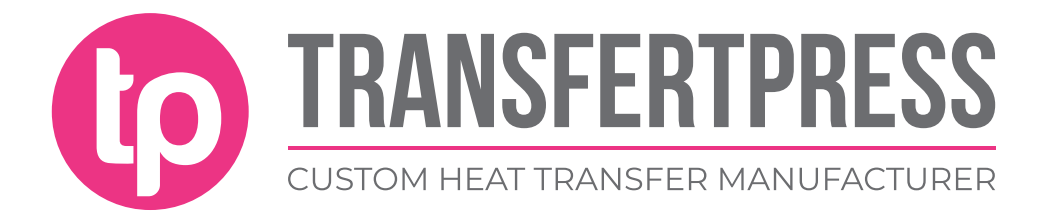

• Cliquer sur « Installer »

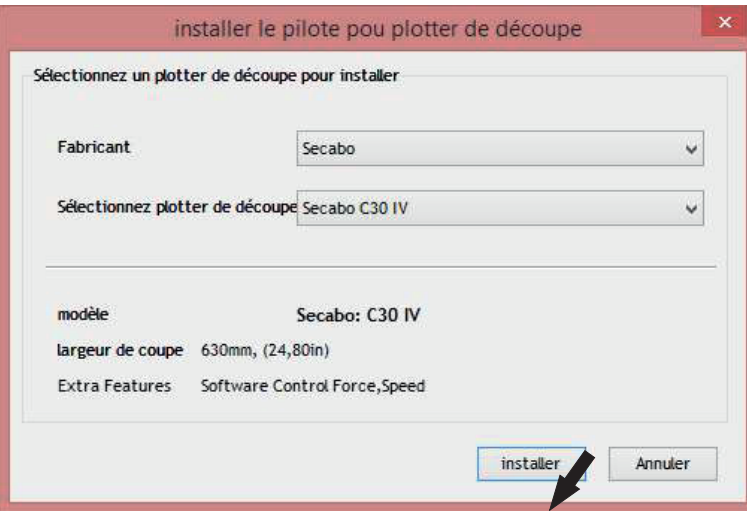

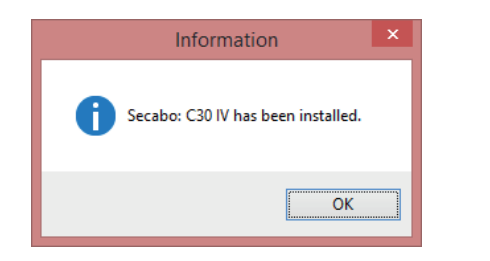

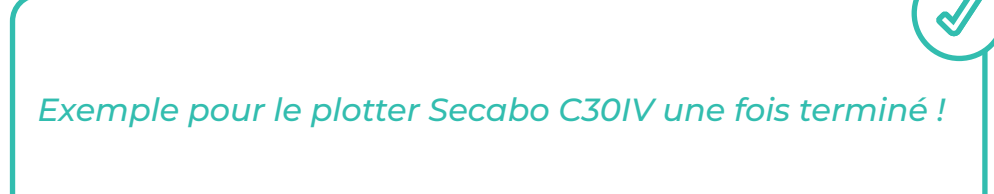

• Dans le panneau « Vinyl Spooler » : cliquer sur la flèche pour afficher le numéro de driver puis cliquer « Terminer »

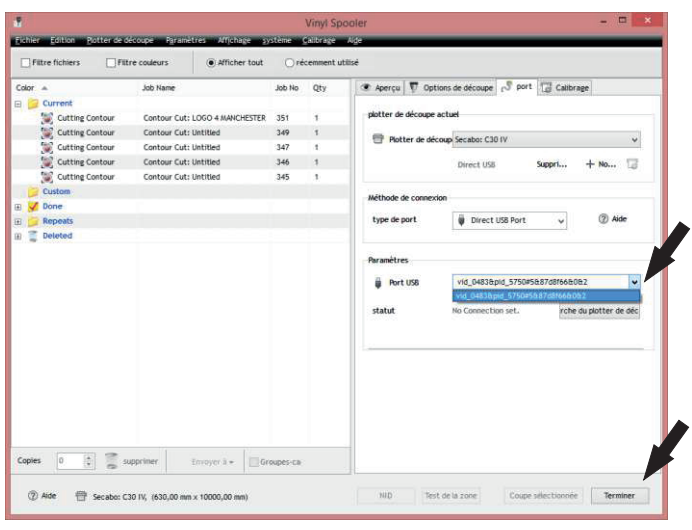

• Le logiciel est maintenant prêt à l'emploi..

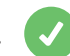

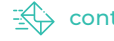

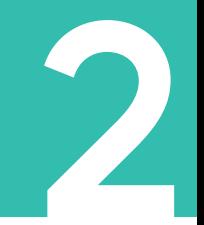

• Ouvrir depuis le bureau DrawCut et créer un nouveau document.

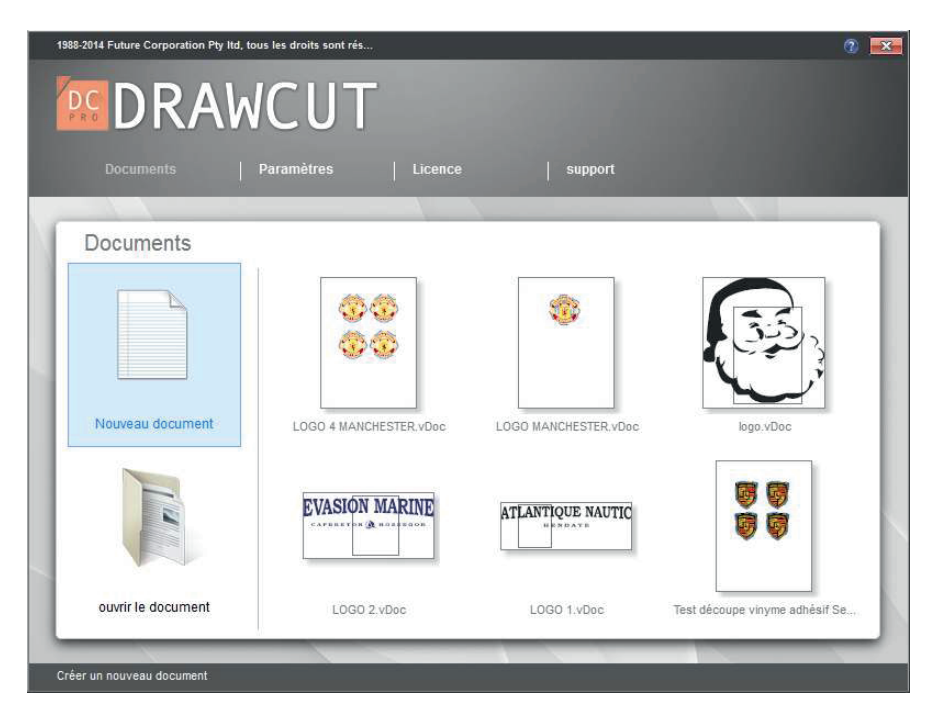

• Dimensionner la page de découpe (exemple, un marquage 20 x 10 cm, prendre 25 cm x 15 cm)

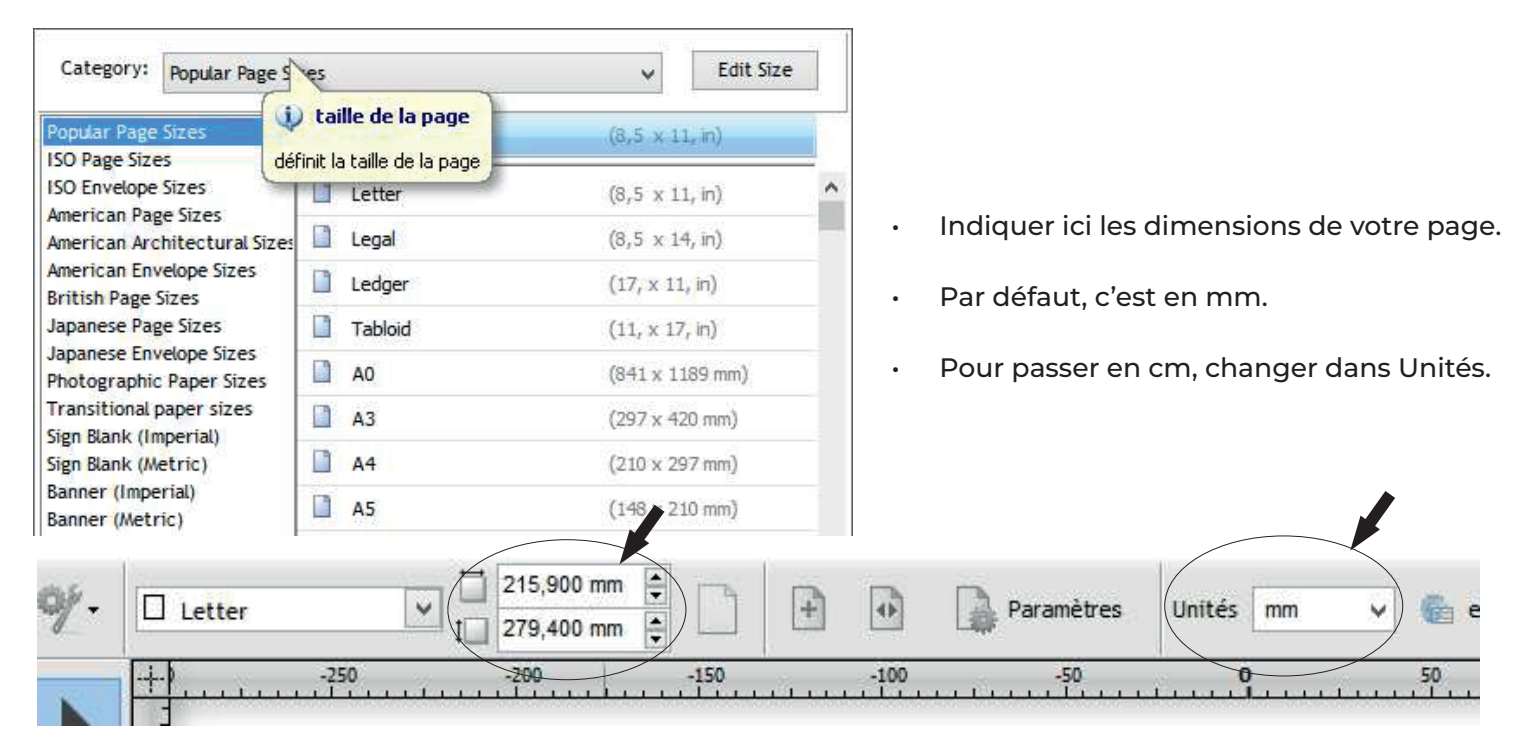

#### *(Exemple d'une page de 10 x 20 cm)*

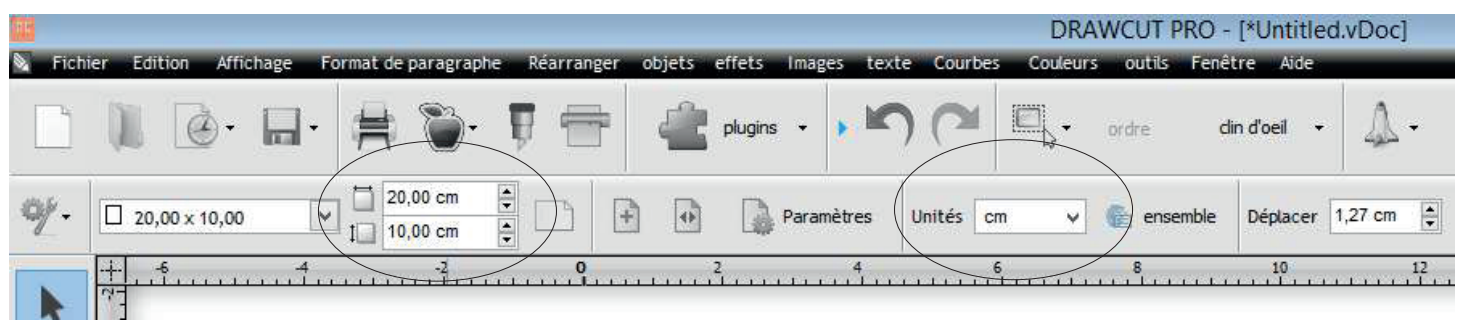

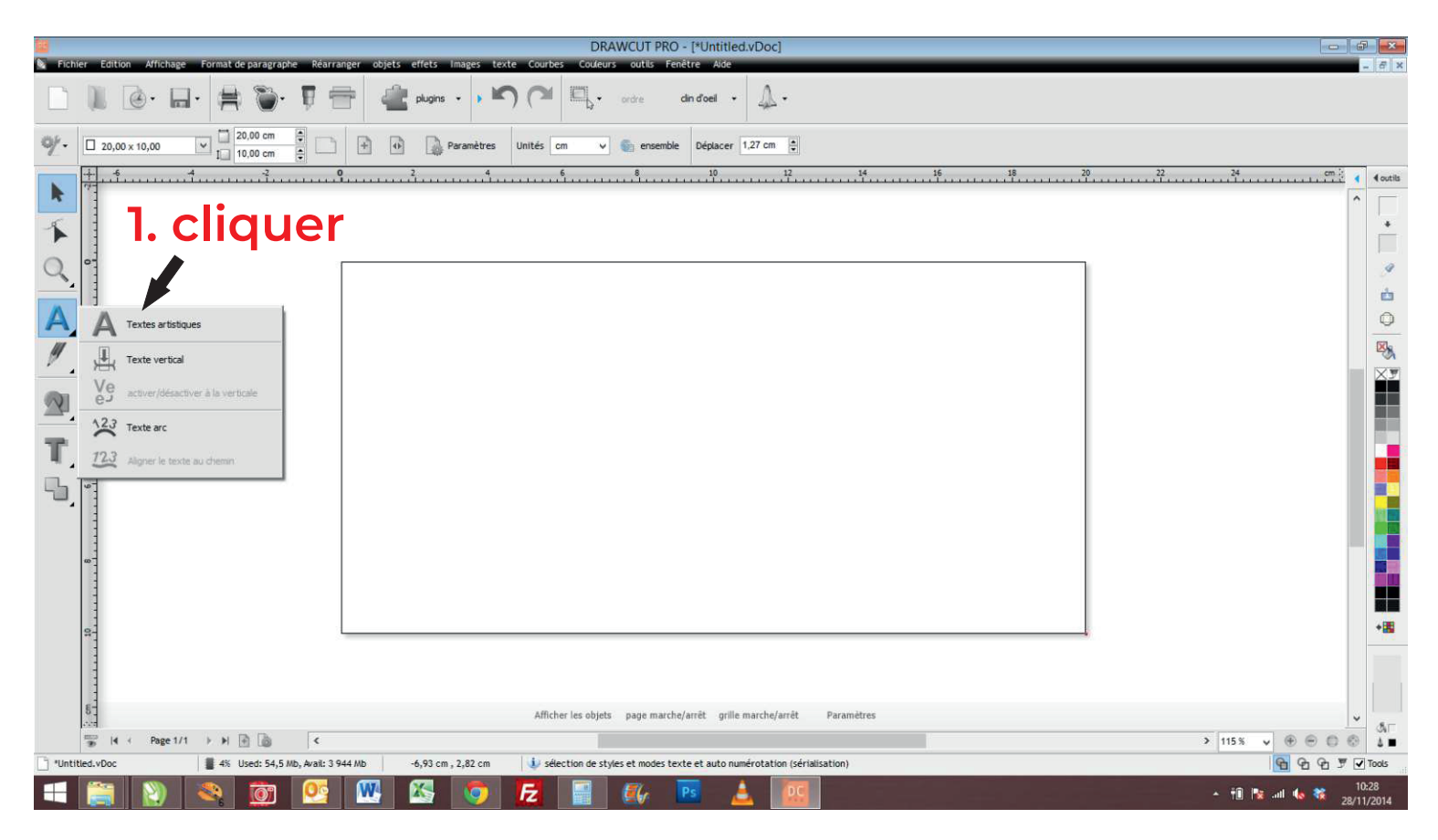

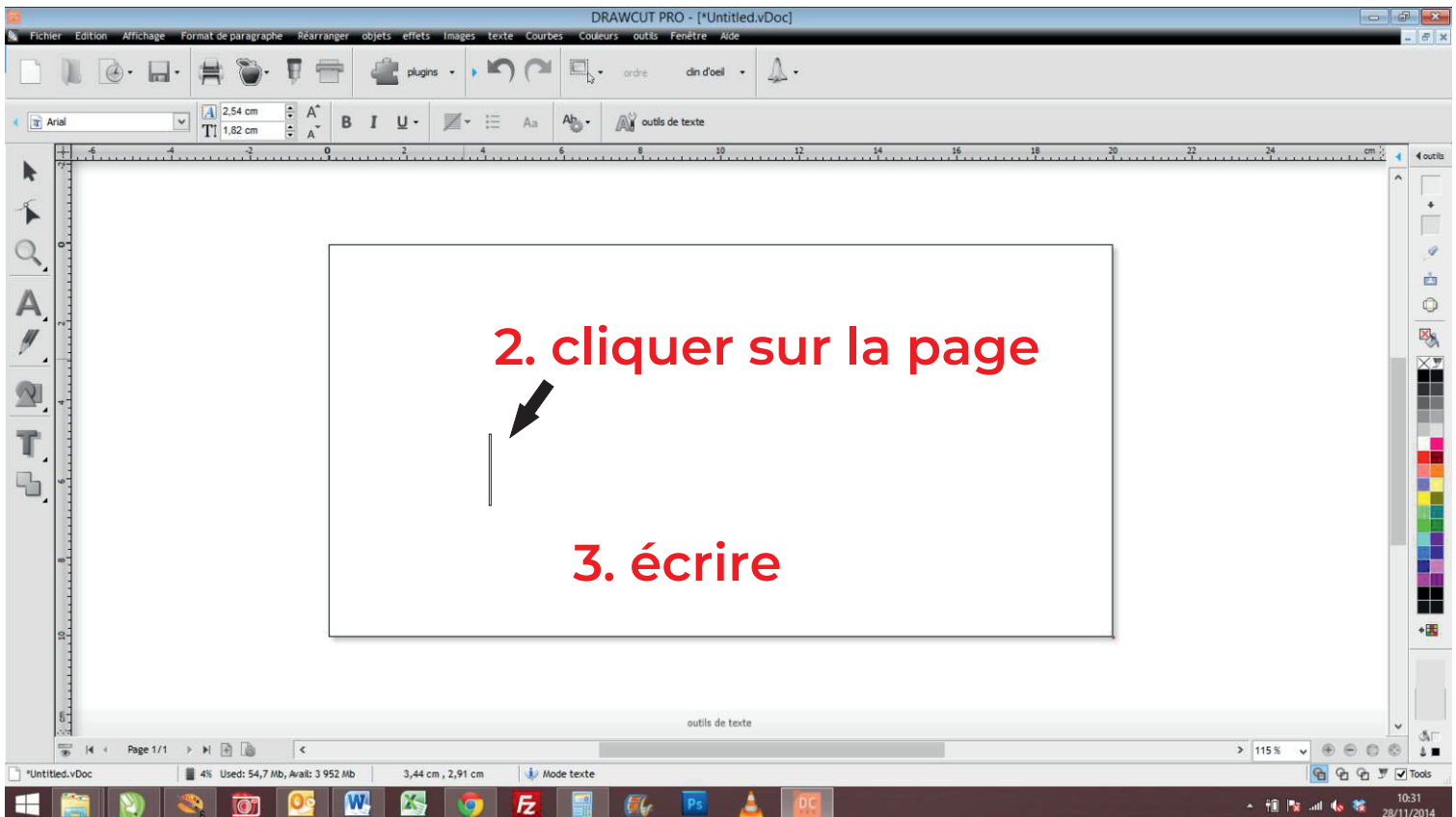

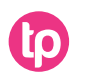

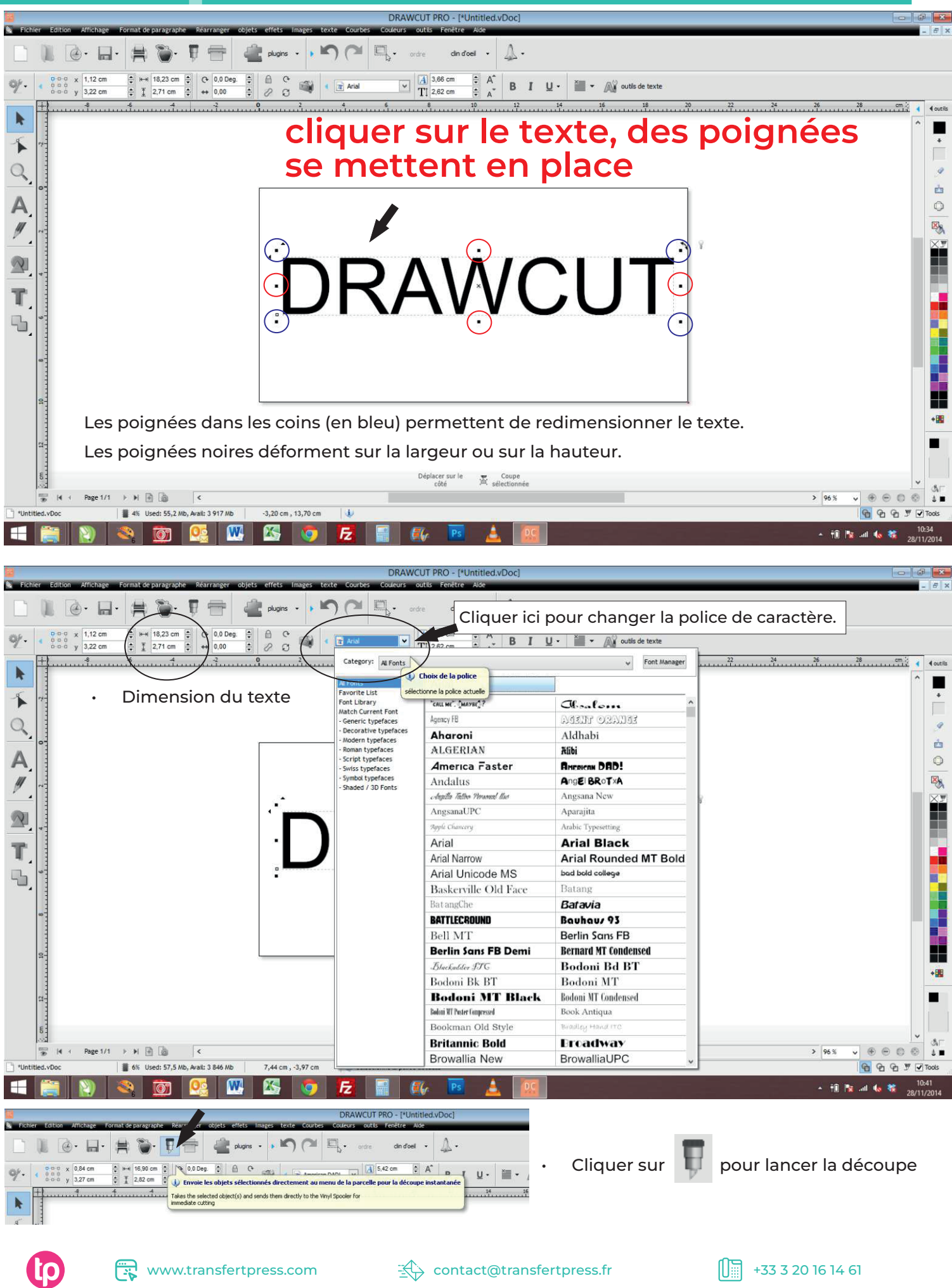

• Comment pivoter le sens de la découpe ? Cocher simplement sur « Tourner »

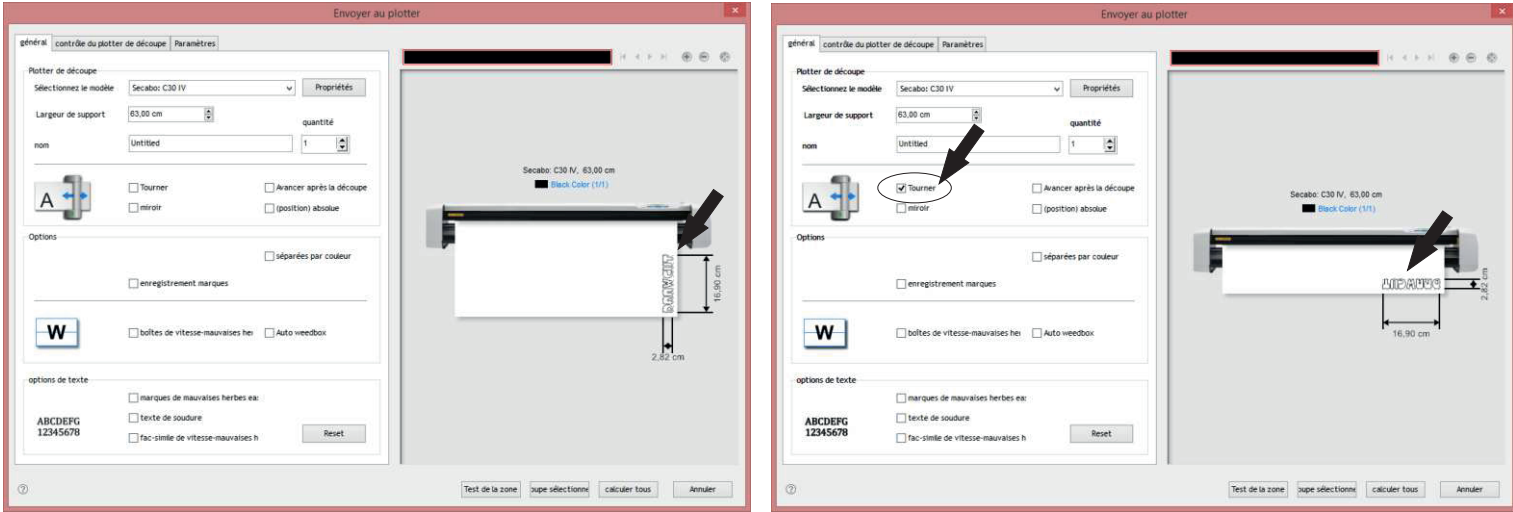

• Comment découper en mode « miroir » ? Cocher « miroir».

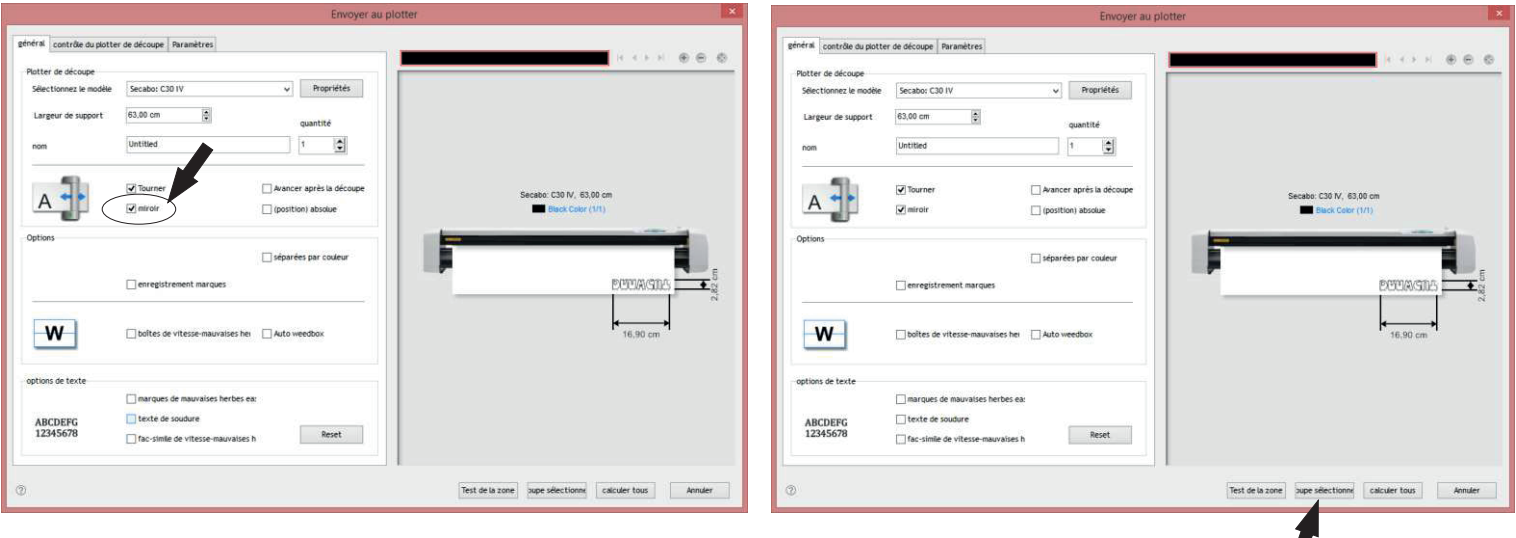

• Indiquer la largeur du rouleau de vinyle.

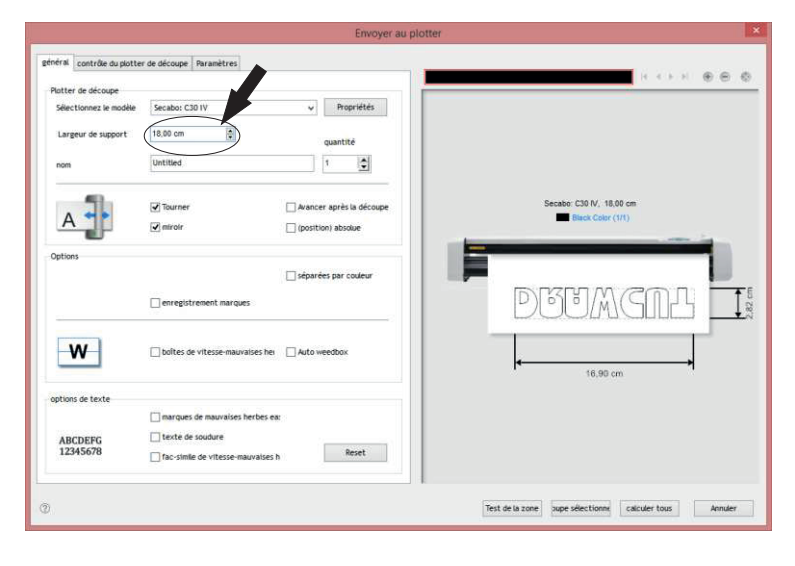

- 1. Lancer la découpe
- 2. Cliquer sur « oui », la découpe démarre.

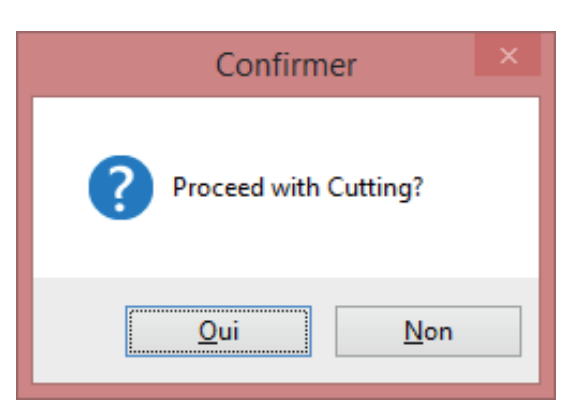

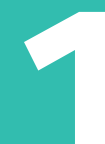

#### **télécharger le logiciel**

- A. Commencer par vous rendre sur le site : https://www.draw-cut.com
- Cliquez sur l'onglet « downloads »
- Pour télécharger le logiciel DrawCut Lite, cliquer sur :

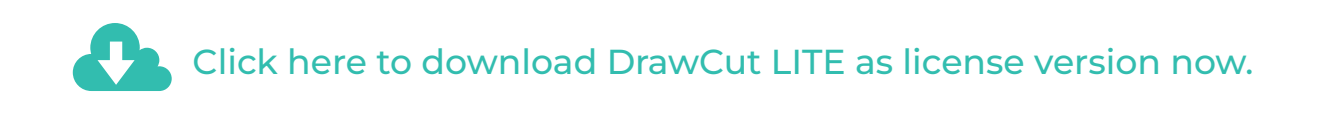

INFORMATION : Le numéro de la licence vous est envoyé par mail. Ce numéro correspond au numéro PSN demandé. Cette licence est valable pour 3 ordinateurs maximum.

B. Installer le logiciel.

- Indiquer la marque du plotter *(Secabo)*
- Indiquer la référence du plotter *(Secabo C30IV, Secabo C60IV, Secabo S60, ...)*

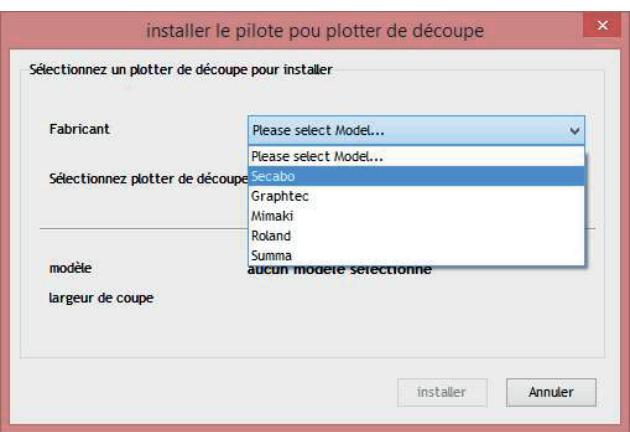

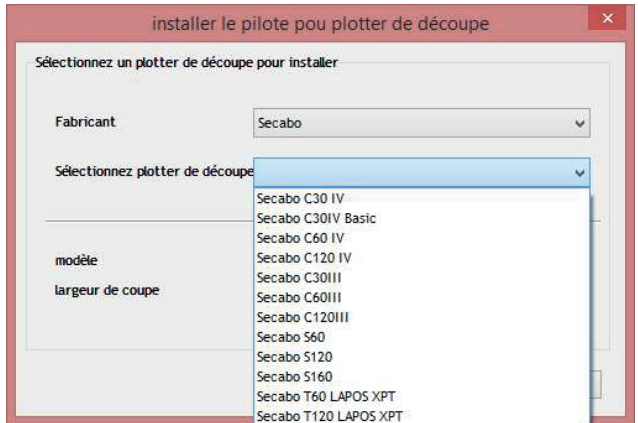

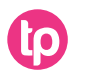